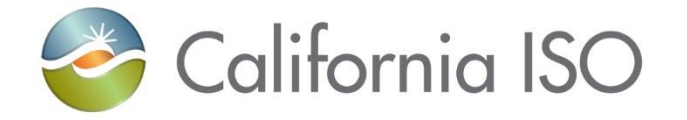

### RIMS: Generation Module

Resource Interconnection Management System (RIMS) Functional Enhancements

Radha Madrigal Training and Readiness

April 18, 2018

responsibility for complying with the ISO FERC Tariff and other applicable laws, rules or regulations lies with you. In no event shall the ISO or its employees The information contained in these materials is provided for general information only and does not constitute legal or regulatory advice. The ultimate be liable to you or anyone else for any decision made or action taken in reliance on the information in these materials.

#### Agenda

- Project overview
- New resource implementation
	- Starting a new project
	- Navigation and screens
- Sorting and filtering data
- Discussion

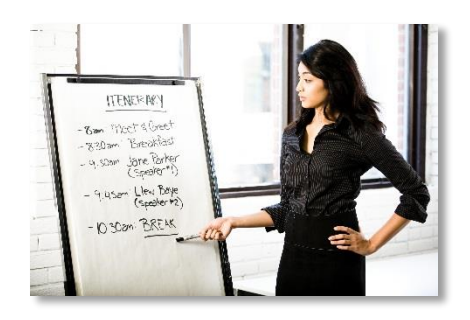

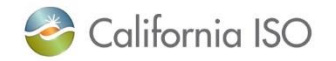

## **PROJECT OVERVIEW**

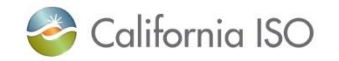

ISO PUBLIC – © 2018 CAISO

Since 2008, the ISO's interconnection management processes have evolved to support the growing number of requests throughout the western interconnection, and changing FERC regulations.

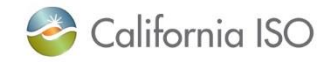

#### Project background

Currently, the ISO uses two processes to manage these requests:

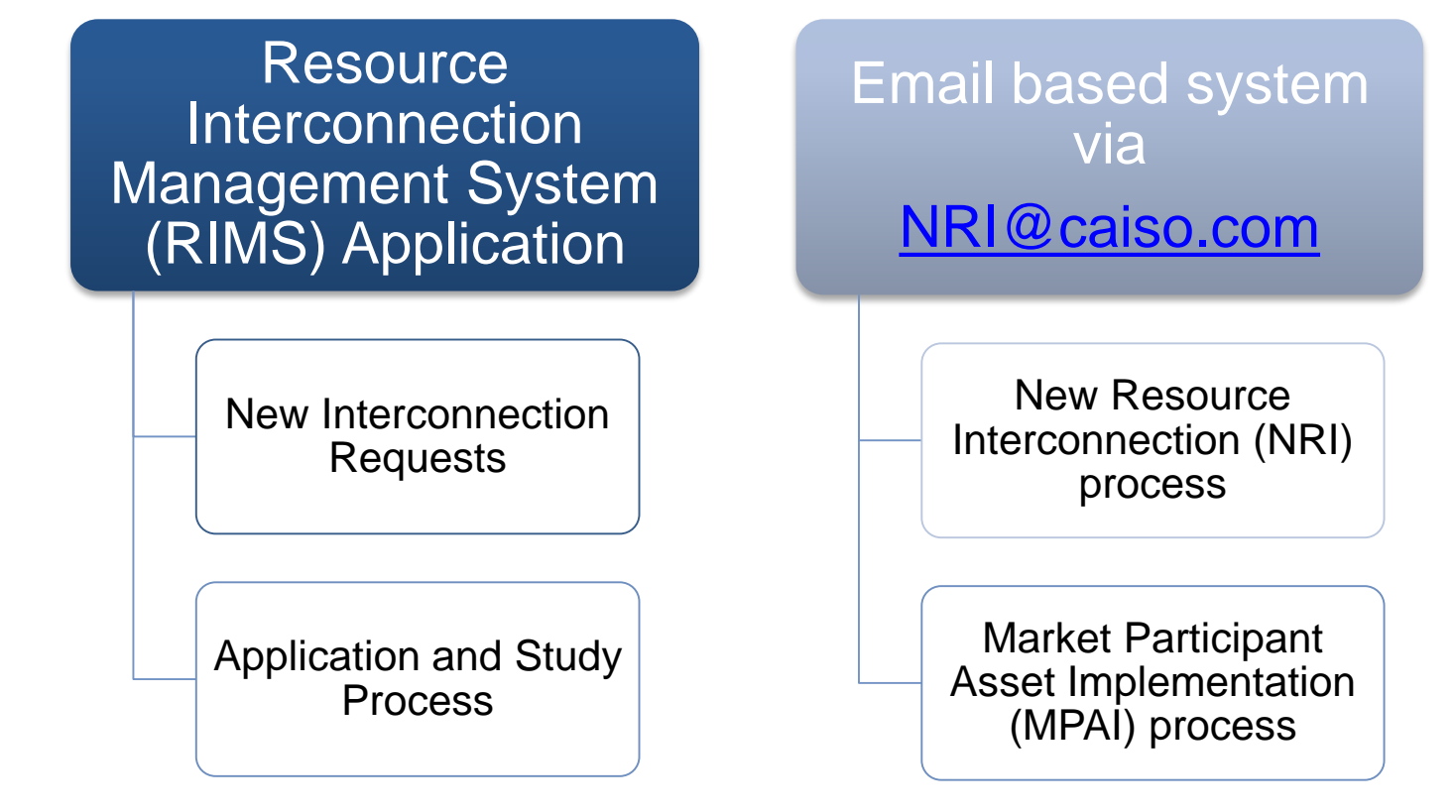

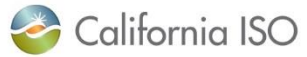

Page 5

Project background – new features

## RIMS + **New Features**

New Interconnection Requests

Application and Study Process

Add new and existing generator resources (NRI)

ISO polled meter maintenance and replacement

Real-time devices

Transmission topology changes as it affects the ISO controlled grid (MPAI)

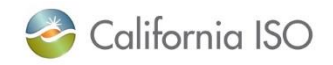

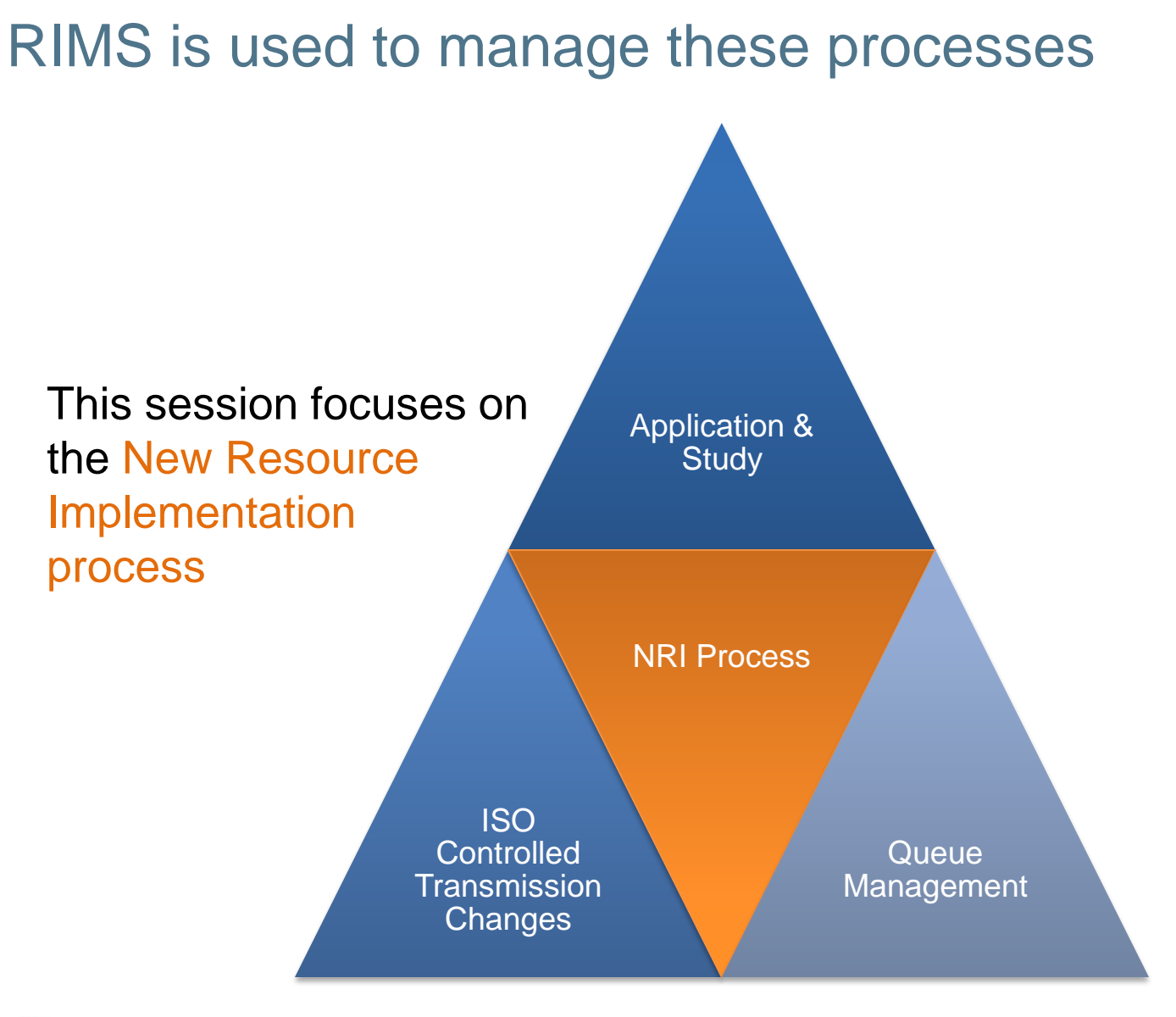

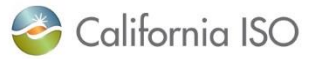

#### RIMS facilitates the New Resource Implementation (NRI) Process

- The NRI process assists new or Qualifying Facility (QF) interconnection customers from build to bid into the ISO markets
- The **NRI webpage** provides an overview of this process

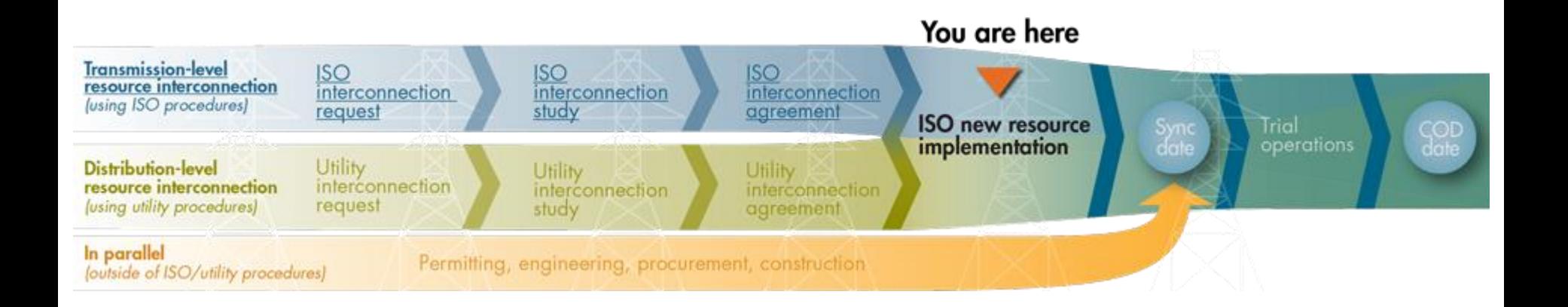

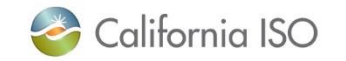

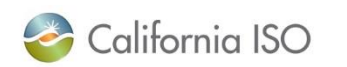

ISO PUBLIC – © 2018 CAISO

## **NEW RESOURCE IMPLEMENTATION MODULE**

Navigation and screens

Starting a new project

#### Starting a new resource interconnection project within RIMS

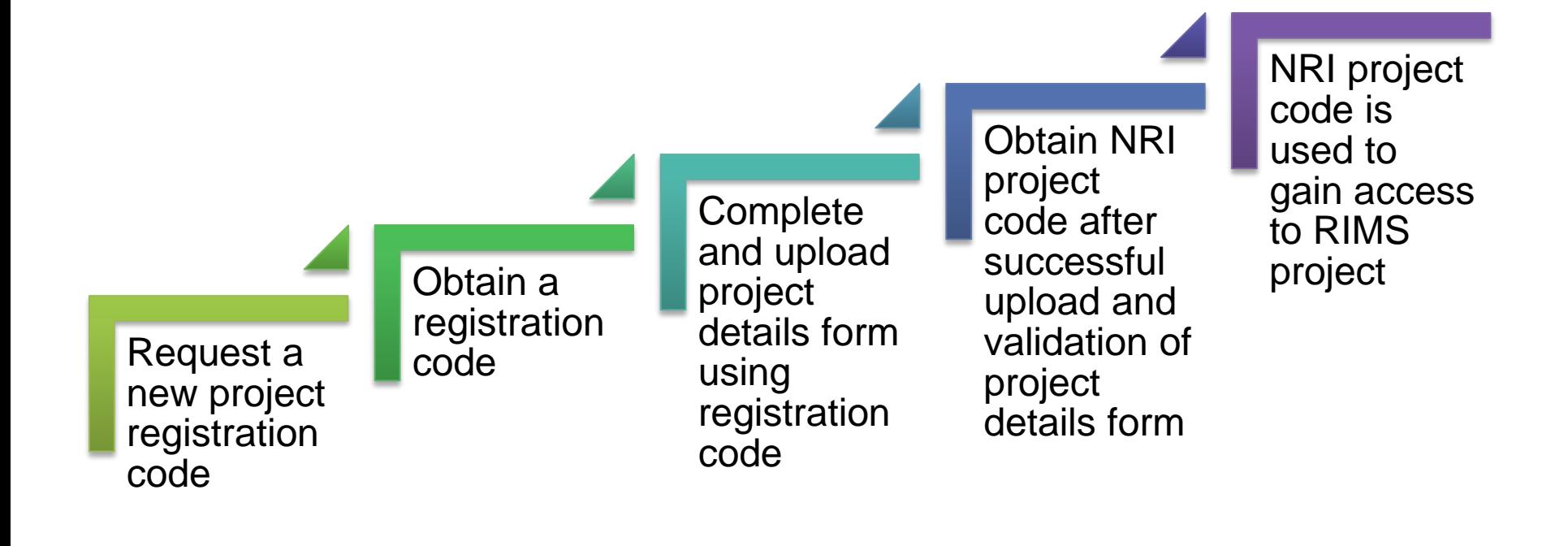

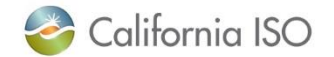

#### Request a new project registration code via the [RIMS public site](https://rimspub.caiso.com/rims5)

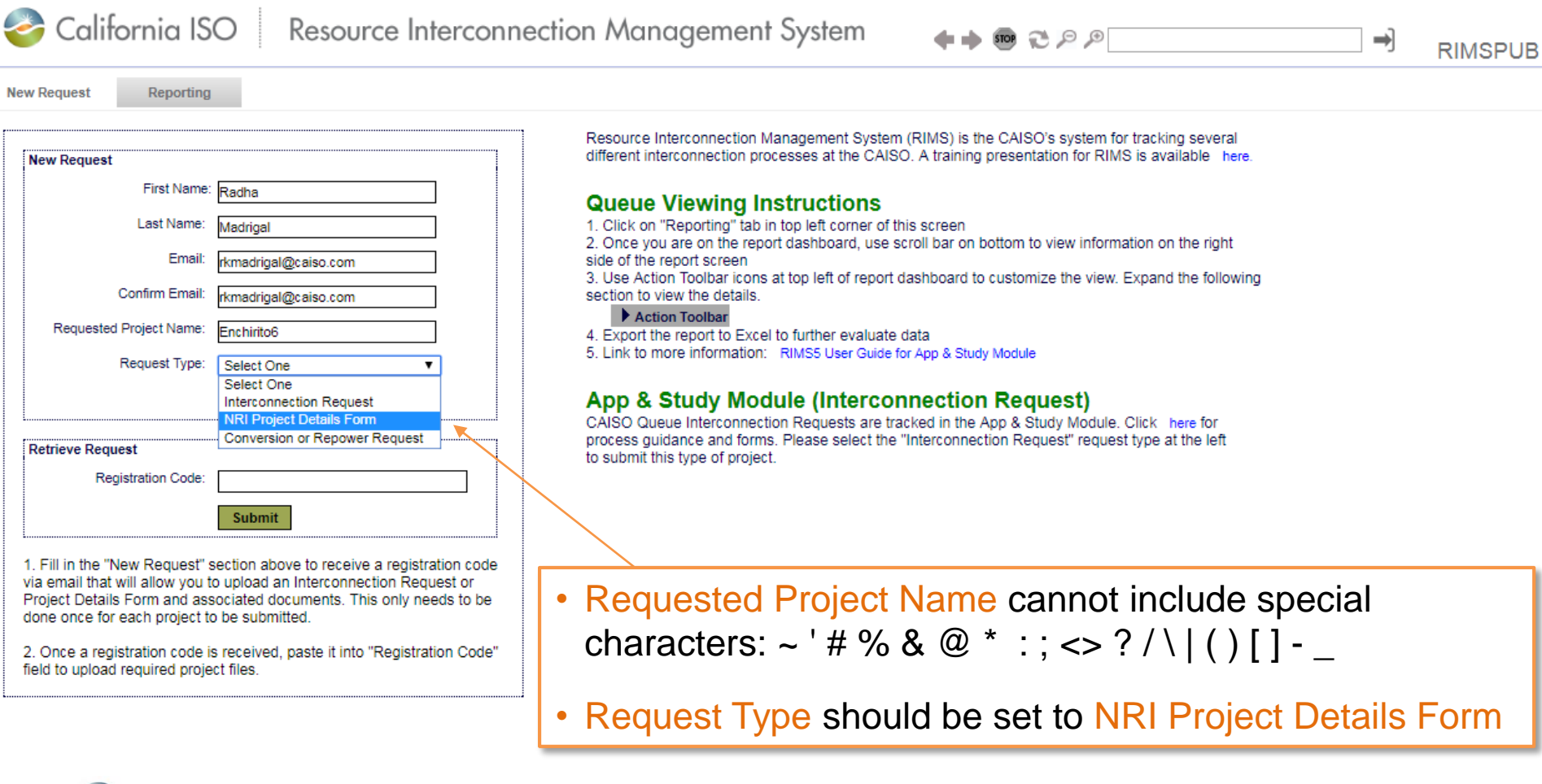

ISO PUBLIC – © 2018 CAISO

California ISO

11

#### Notes re: validation of project details form

- Requested Project Name is a temporary project name, it does not have to be the resource name listed on the project details form
- After you register, receive a code and upload the project details form, it will validate

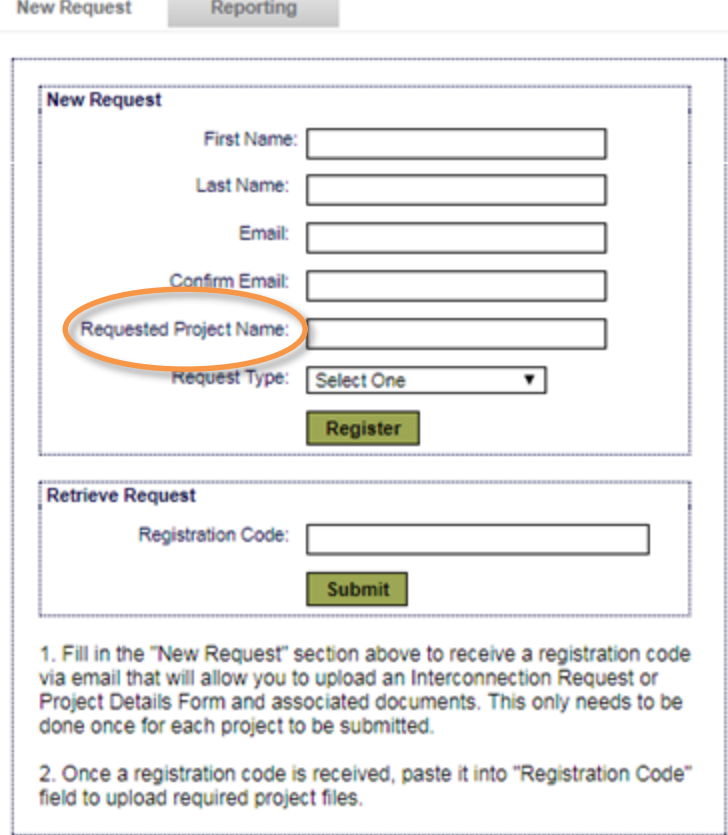

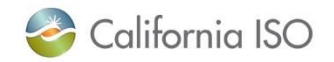

#### Obtain project registration code via email

日 ↽ CAISO Project Registration - Enchirito6  $(5)$ 

**FILE** MESSAGE

 $\checkmark$ 

To

ADOBE PDF

Wed 1/17/2018 4:41 AM

rims-noreply@caiso.com **CAISO Project Registration - Enchirito6** 

Here are the details of your project registration

Project Name: Enchirito6 Registration Code: 132497 KHSHVH BUVKNT OALD2L

Please click on the link below to upload supporting documents https://rimspub.caiso.com/rims5

Please click on the link below to download Project Details Form (PDF) template http://www.caiso.com/participate/Pages/NewResourceImplementation/Default.aspx  $\overline{a}$  $\Box$  $\mathbf{\times}$ 

- Project Details Form is located under the "Getting Started" section of this page
- Always use the most recent form from the ISO website to ensure that your file is accepted

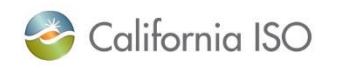

#### Use registration code to access upload page

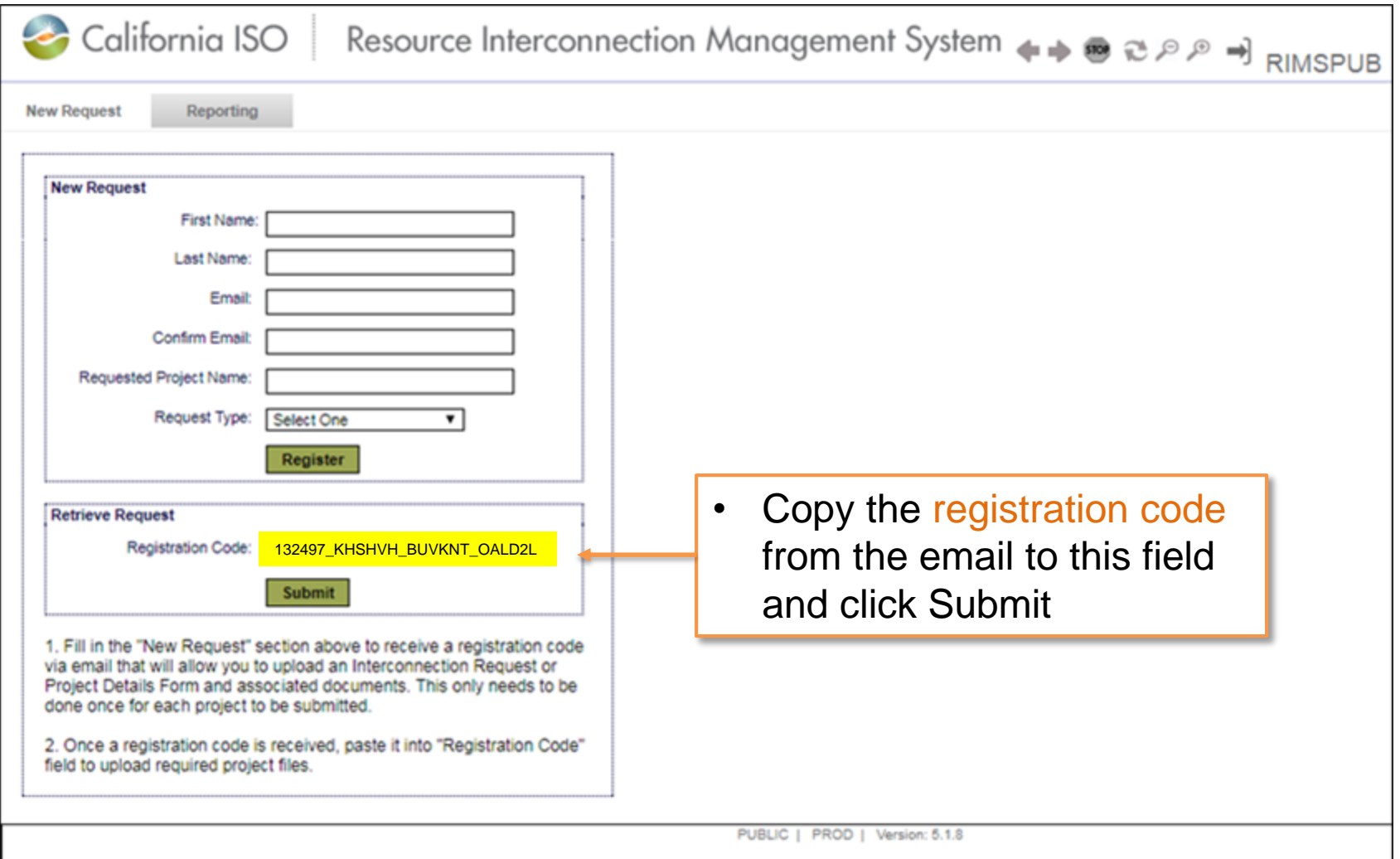

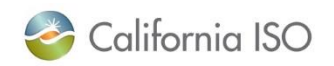

#### Complete and upload project details form

California ISO Resource Interconnection Management System

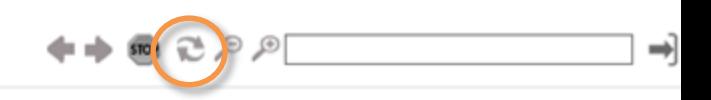

**New Request** Reporting

 $\blacktriangleright$ 

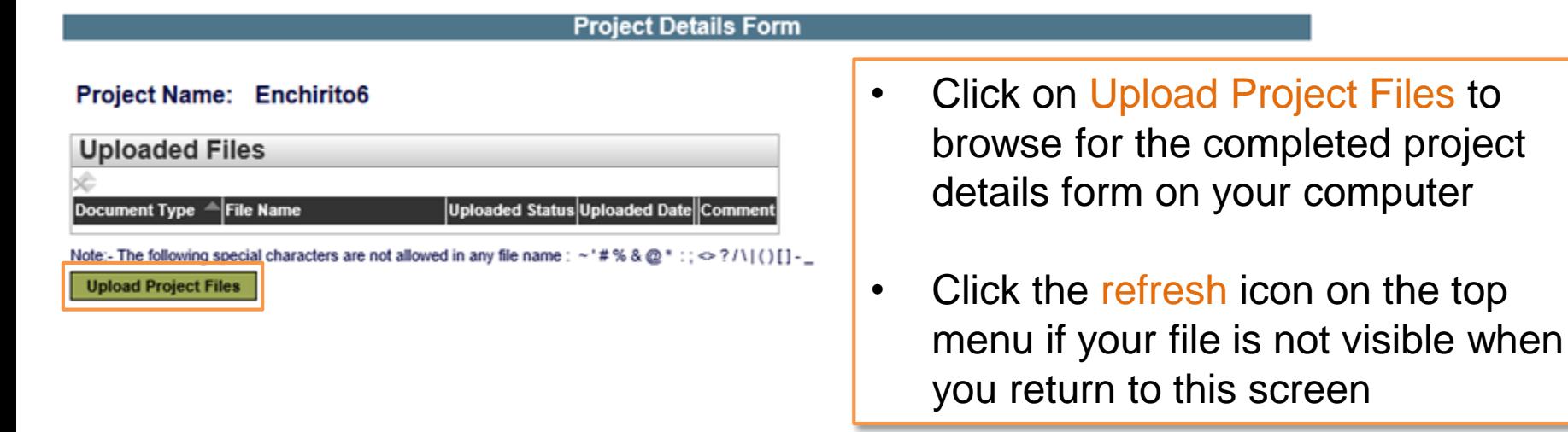

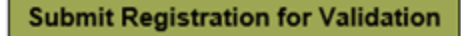

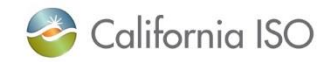

### Complete and upload project details form

**Project Details Form** 

#### Project Name: Enchirito6

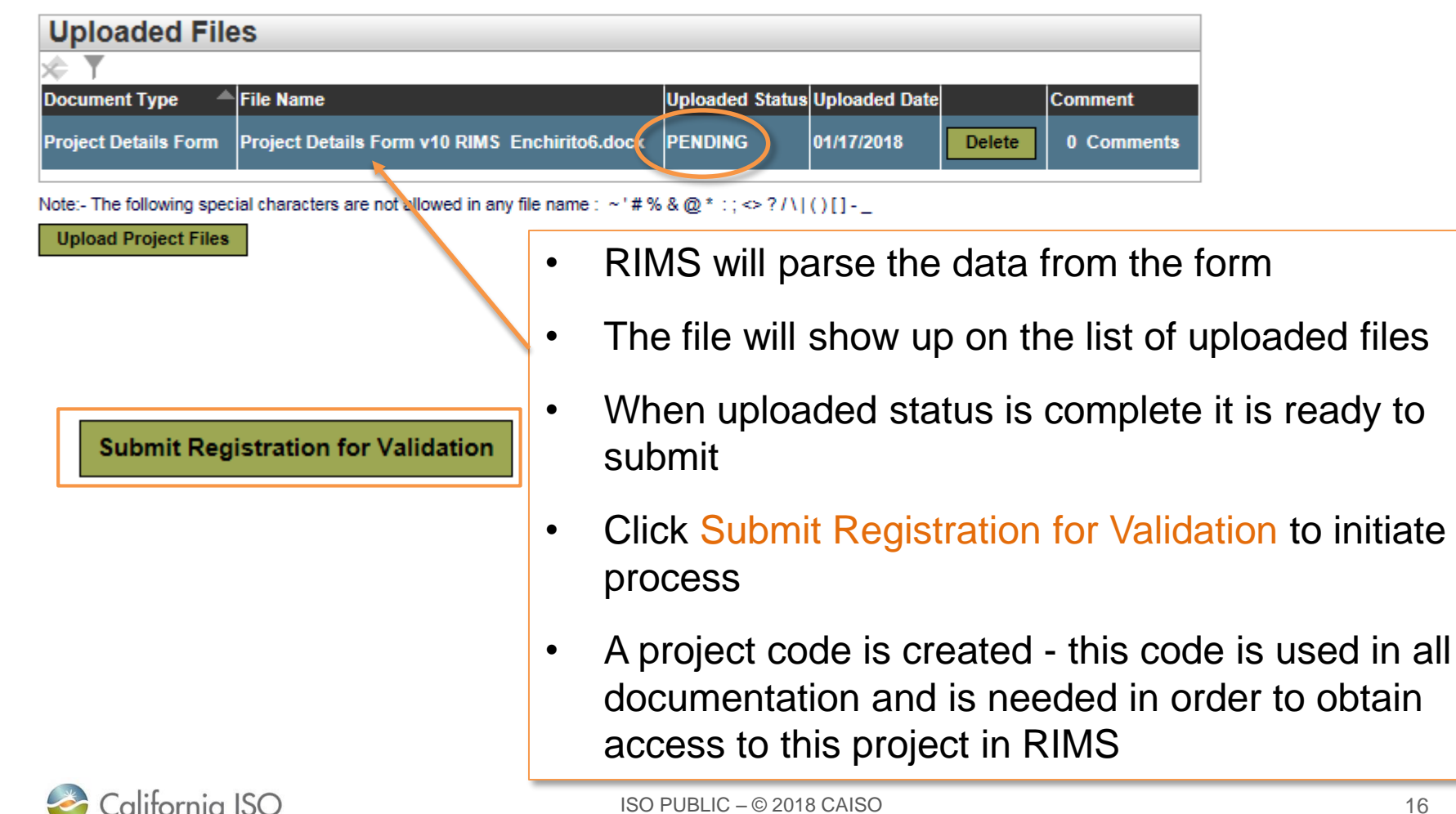

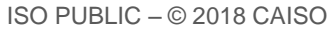

#### Obtain NRI project code via email

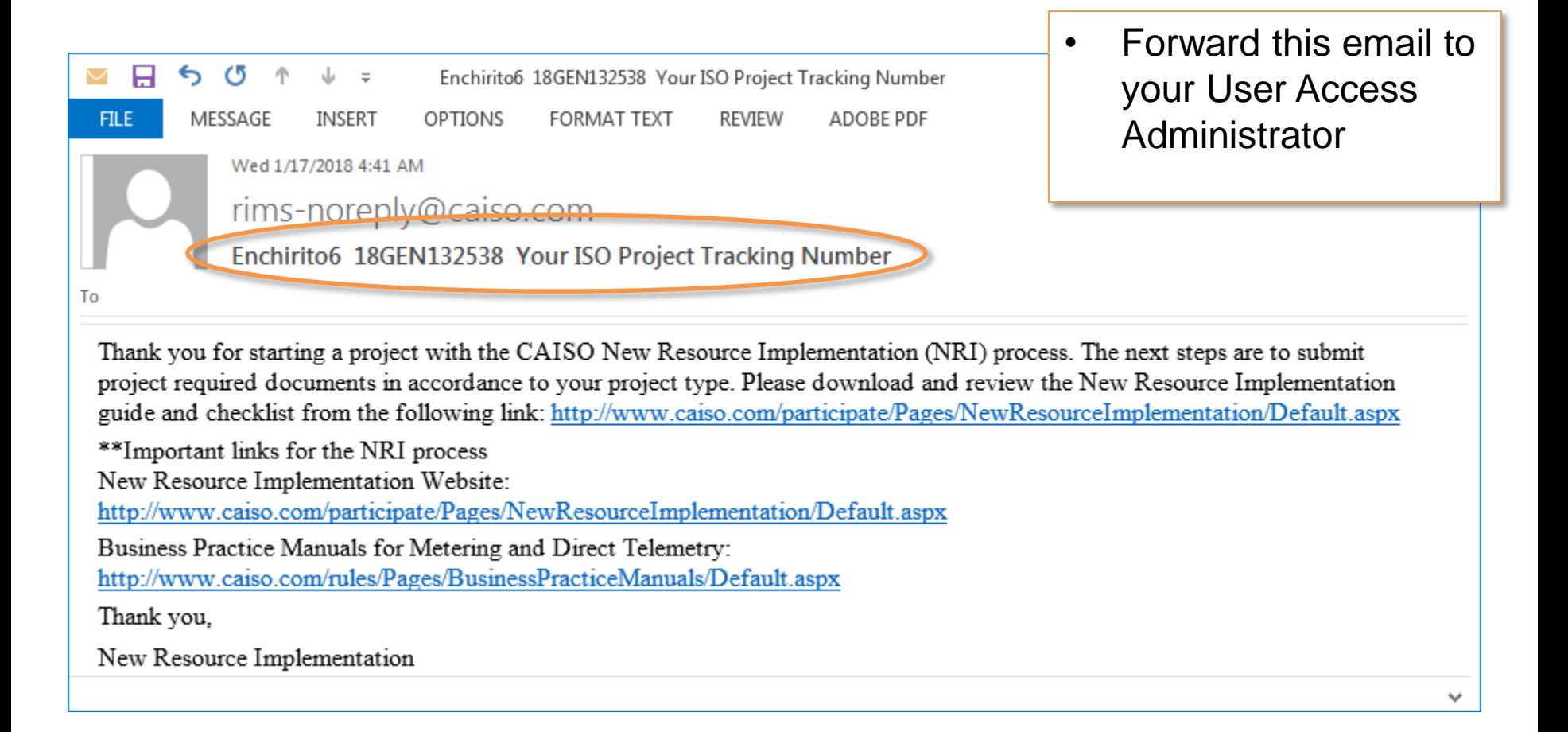

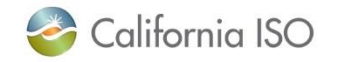

#### What is the role of the User Access Administrator?

- Each organization may have one or more user access administrators (UAAs) who manage access to ISO systems
- Access to RIMS projects is managed at the individual project level
- UAA must be given the project code for each new RIMS project
- UAA must add the new RIMS project to your organization in the Access and Identity Management (AIM) tool
- The UAA provisions user access to individual users

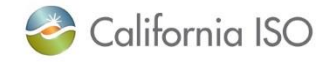

#### How to gain access to a RIMS project

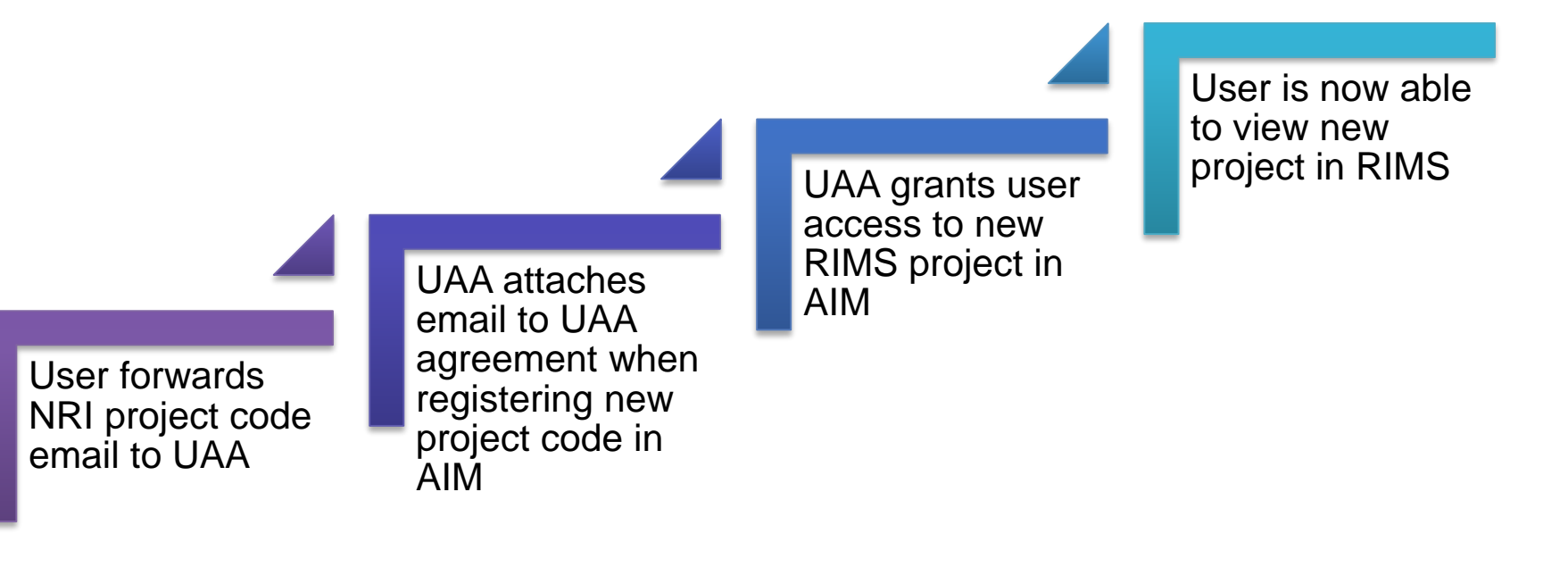

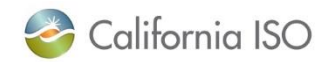

#### Important note about Internet Explorer browser compatibility settings and RIMS

- RIMS should **not** be run using Internet Explorer's Compatibility View
	- feature is already built into the user interface
- Checking the boxes (in Internet Explorer) confuses the interface and prevents certain functions from working properly
	- Example: file uploads will freeze

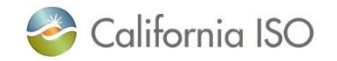

#### Important note about IE browser compatibility settings and RIMS

• Check your settings by doing to the following:

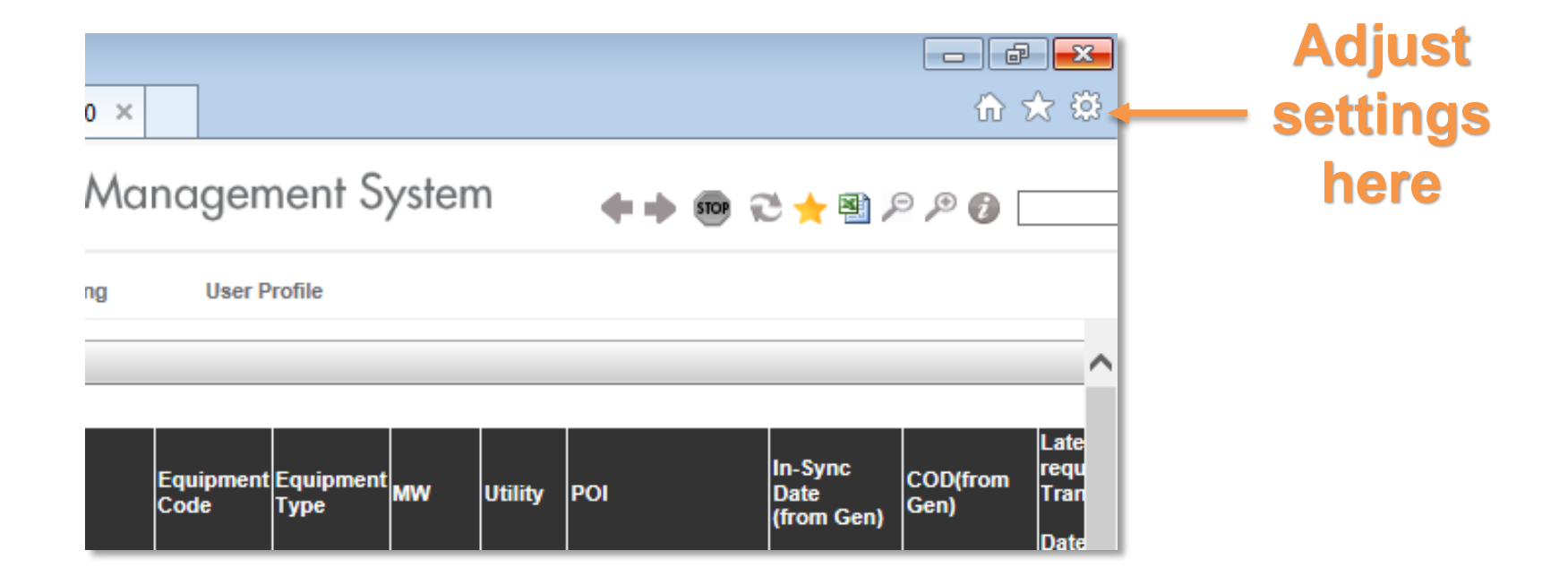

California ISO

#### Ensure that Compatibility View settings are not checked

#### **Select Compatibility View Settings from the menu:**

#### **Make sure the following boxes are NOT checked:**

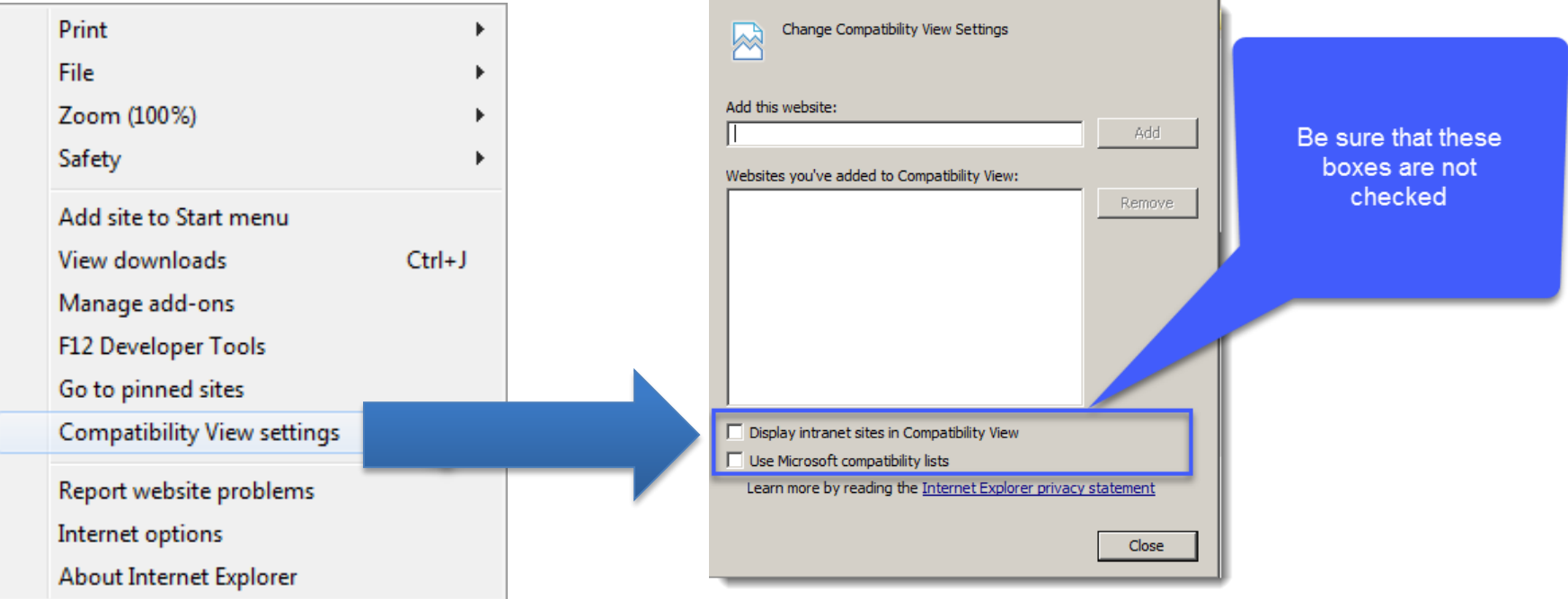

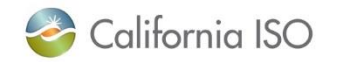

#### How do you get to RIMS?

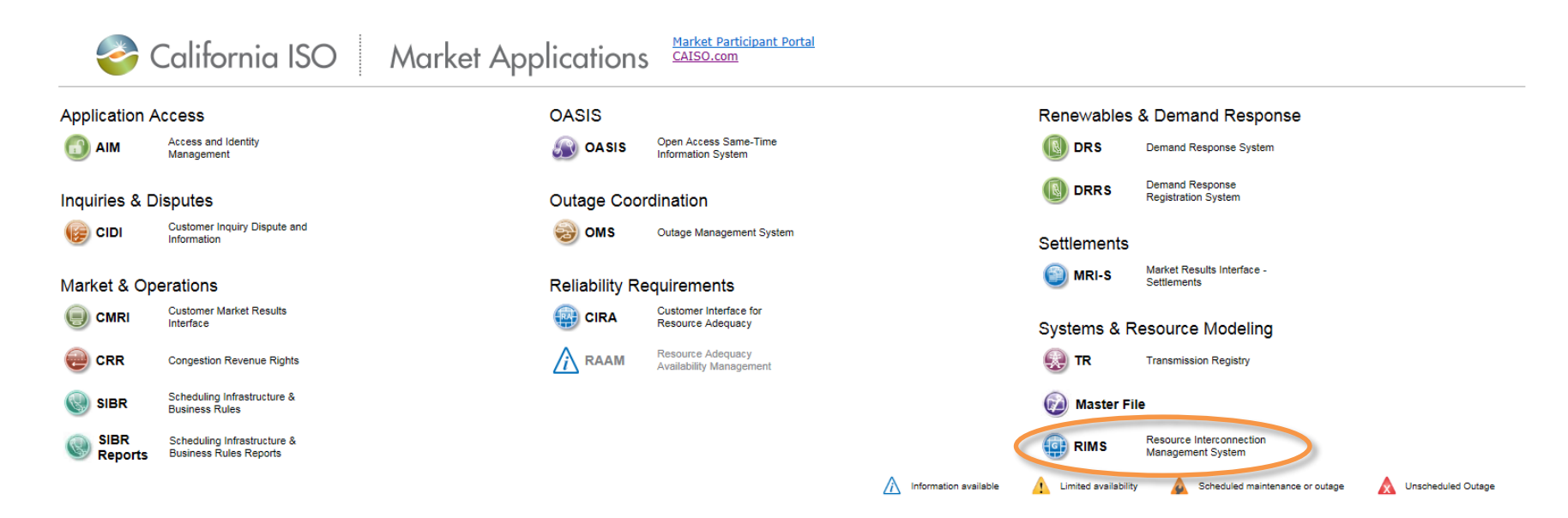

#### Scheduled System Maintenance and Information

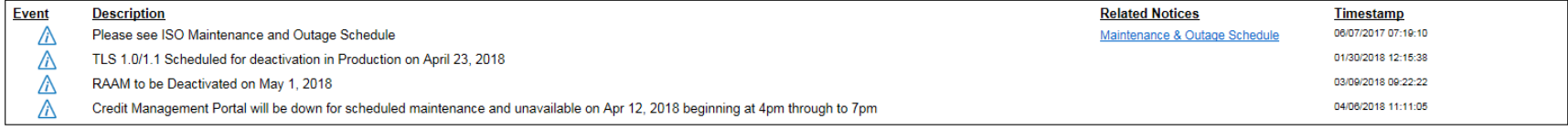

@ 2007 - 2018 California ISO All Rights Reserved.

Privacy Policy Terms of Use

#### <https://portal.caiso.com/>

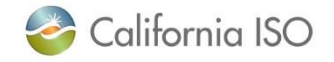

ISO PUBLIC – © 2018 CAISO

 $2.1$ 

### Navigate to the MPAI Dashboard (Market Participation Asset Implementation)

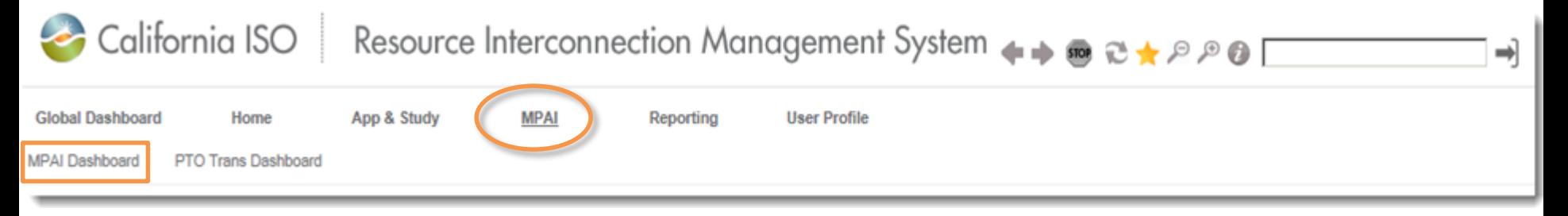

- Today's focus is the MPAI Dashboard
- Accessible from the MPAI menu

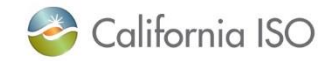

#### Market Participation Asset Implementation (MPAI) tabs

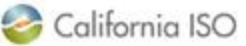

Resource Interconnection Management System

**++ + +82201** 

**RIMS** 

 $\rightarrow$ 

Global Dashboard App & Study **MPAI** User Profile Home Reporting

MPAI Dashboard PTO Trans Dashboard

Motor and Real-Time Device Cancolog All Artive Operational

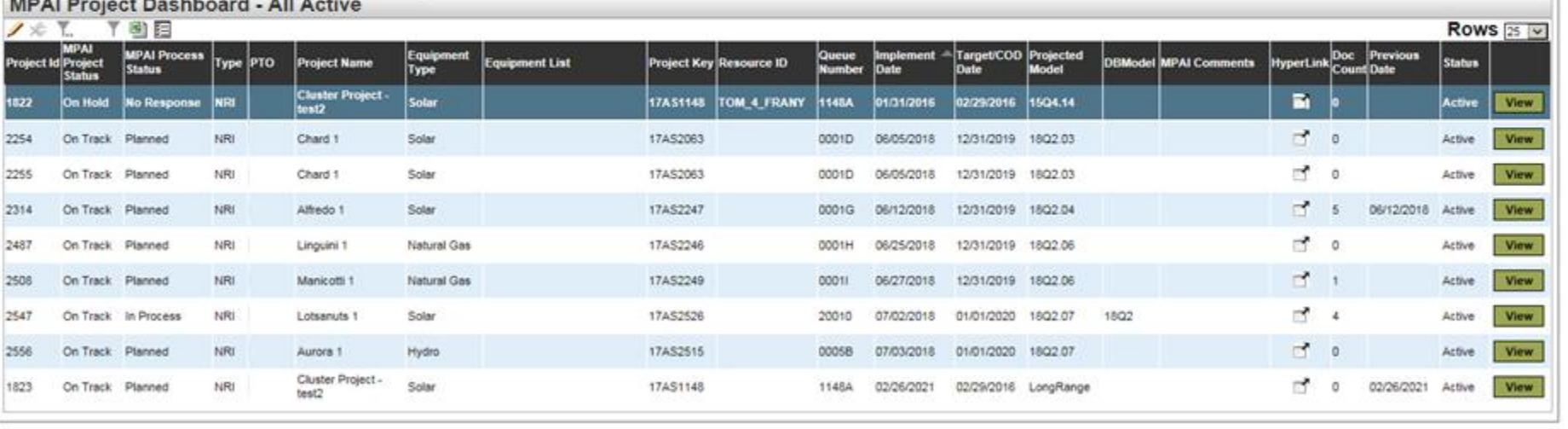

#### • All Active

– The default option is the All Active tab where you will see all active projects

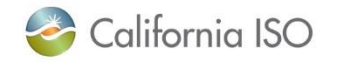

#### MPAI Project Dashboard – All Active

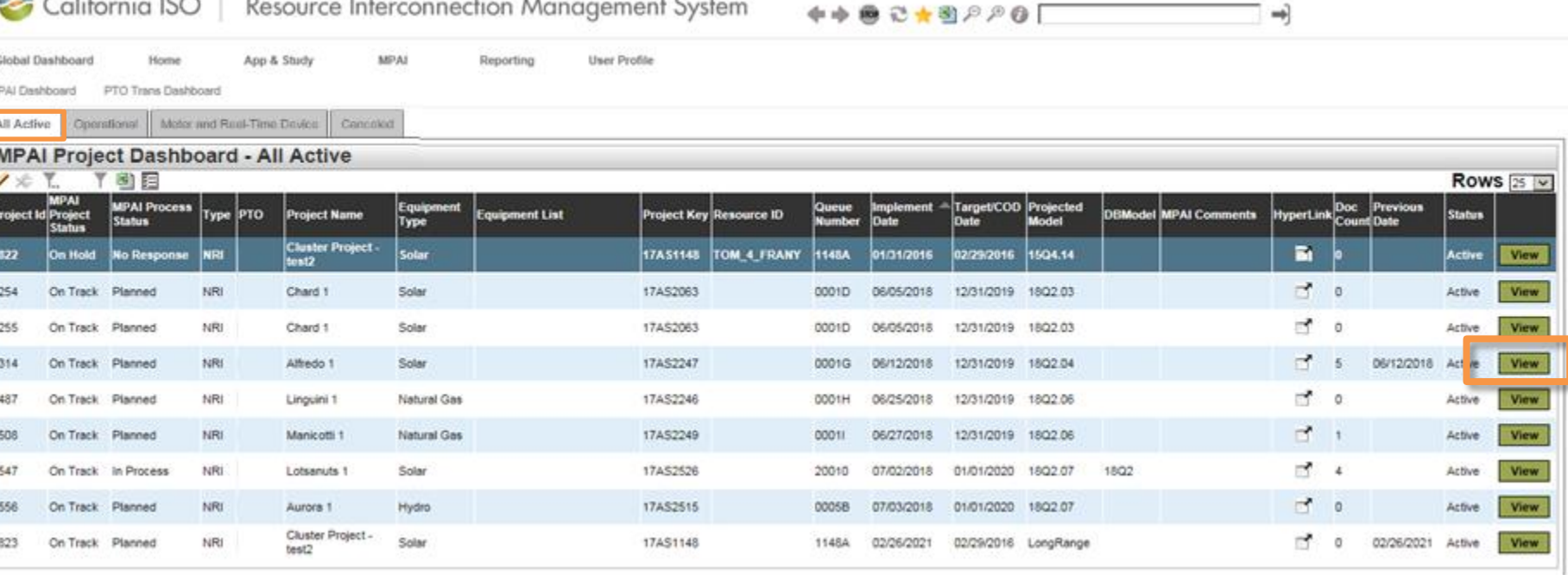

• Click the View button to view an individual project

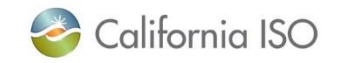

**RIMS** 

Project View (top section)

- Shows all of the details for an individual project
- Fields that can be edited have a box around them, all others are read -only
	- For example, these fields can be edited

California ISO

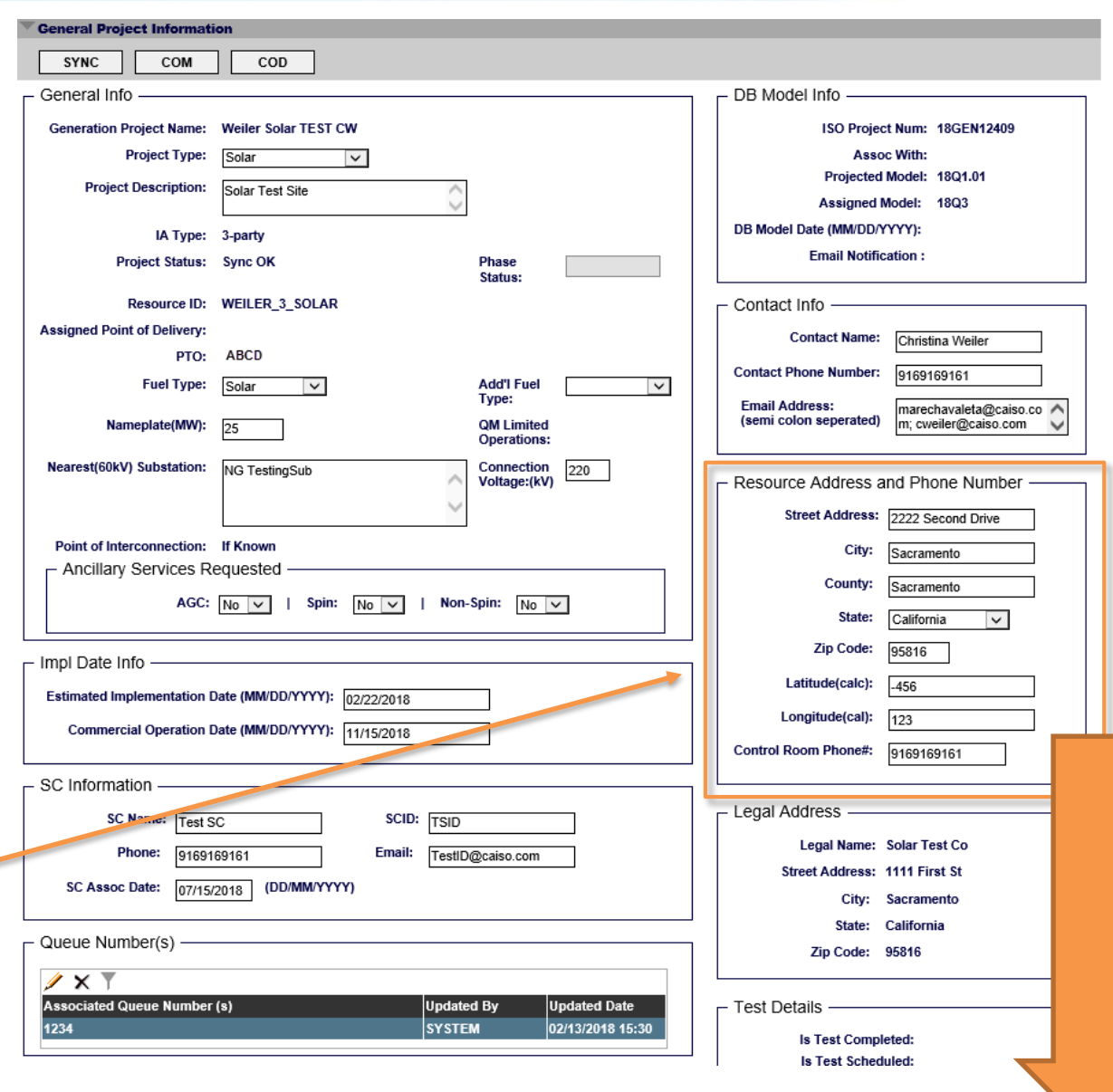

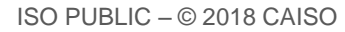

### Project Memo

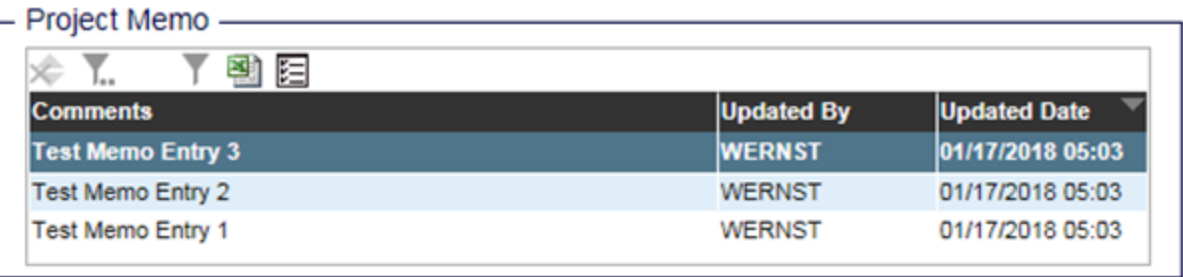

- This section contains notes from ISO staff related to:
	- general project comments,
	- documents that are not accepted, or
	- documents that have been conditionally accepted
- Example:
	- If a document was conditionally accepted, you'd see an explanation in the comments field

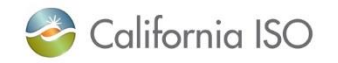

The ISO uses a bucket date system that is derived from a project's estimated sync date, QF conversion, Pseudo or Dynamic complete date

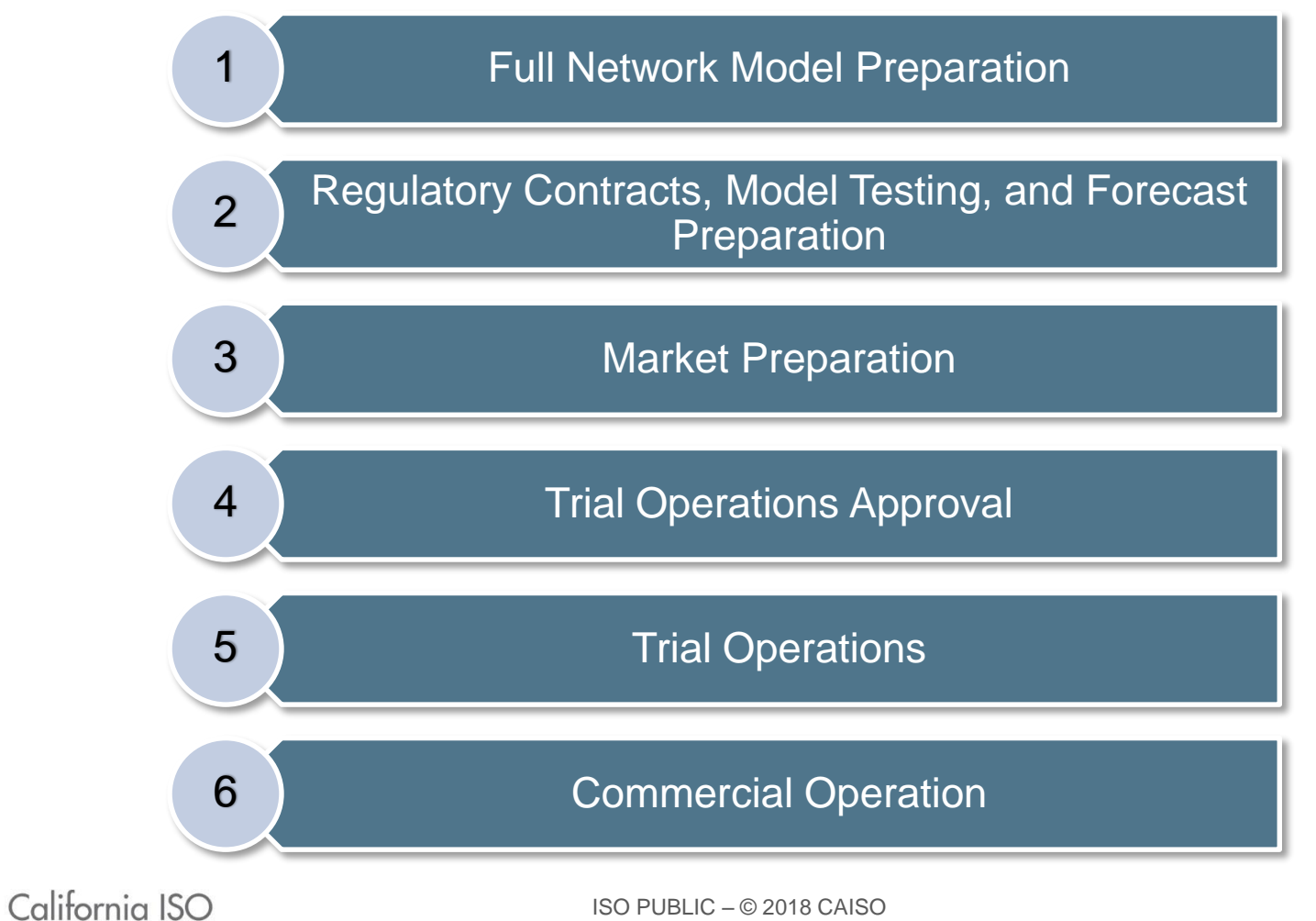

29

#### Bucket Items

**Bucket Items** 

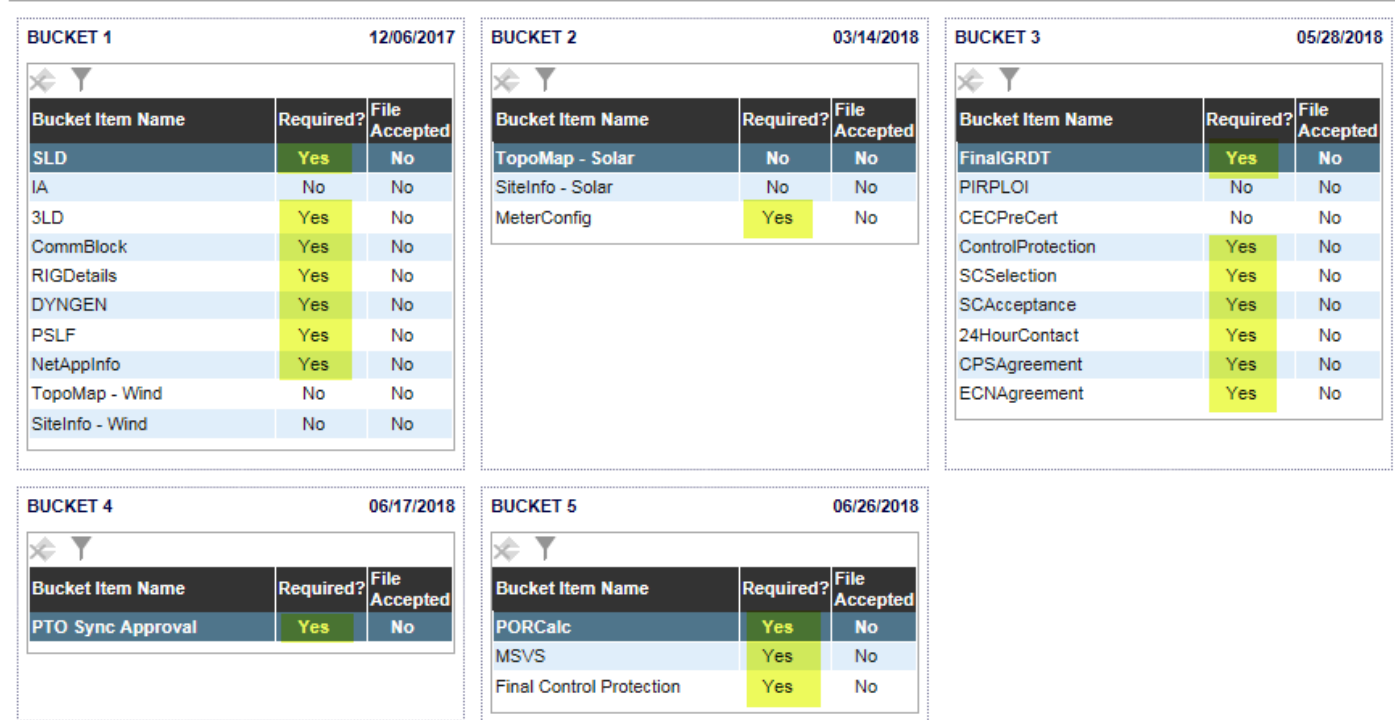

- The documents necessary to complete project phases are called bucket items
- Submit bucket items based on those that are required for your project

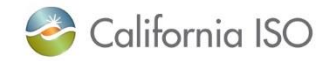

#### Bucket Items

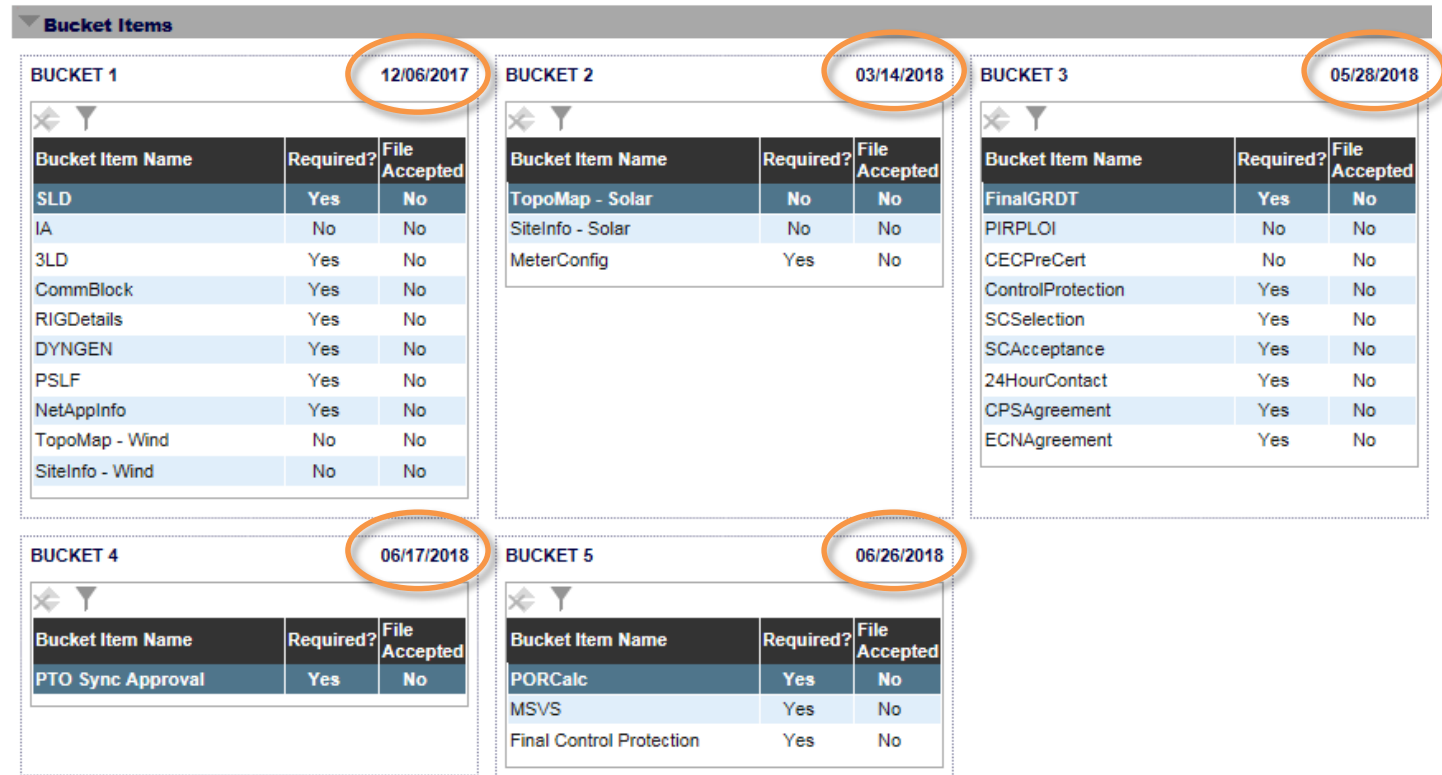

- Bucket dates will change anytime the implementation, conversion, pseudo or dynamic complete date is moved
- Items can be completed early and out of order, but must be accepted by the ISO by the bucket date

![](_page_30_Picture_4.jpeg)

Submit documentation in advance of the bucket approval dates and track approval status to keep project on schedule

- These dates should be viewed as ISO acceptance dates *not* the last day to submit information, forms or details required to move the project forward
- If a bucket is not completed by its approval deadline a new synchronization/QF conversion/completion date needs to be submitted in order to move the approval deadline into the future
- The **New Resource Implementation Guide** explains each step along the way

![](_page_31_Picture_4.jpeg)

#### Bucket Notes

![](_page_32_Picture_56.jpeg)

- This section contains system generated notes on what documents have been:
	- received,
	- accepted,
	- not accepted, or
	- conditionally accepted
- The most recent item appears at the top of the list

![](_page_32_Picture_8.jpeg)

ISO PUBLIC – © 2018 CAISO

#### Project View (bottom section)

• The bottom of the screen is separated into a series of sections that expand/collapse when you click on the caret icon

![](_page_33_Picture_29.jpeg)

![](_page_33_Picture_3.jpeg)

#### Regulatory Contracts Contacts

![](_page_34_Picture_52.jpeg)

- Use this area to edit or update contact information for your regulatory contracts
- This section is populated when the Project Details Form is loaded into RIMS
- It is important to ensure that you have set up a primary, secondary, and signatory contact for the regulatory contracts

![](_page_34_Picture_5.jpeg)

#### Use the Documents section to upload documents to the various buckets

**Documents** 

![](_page_35_Picture_58.jpeg)

**Upload Project Files** 

• Both Read-Only and Write users can upload documents

#### Special note regarding SharePoint Link in Documents section

**Documents** 

![](_page_36_Picture_48.jpeg)

- Click on the icon in the SharePoint link field to download the file for viewing
- Changes to the file must be uploaded to RIMS again
- Only documents that have been uploaded to RIMS can be reviewed by the ISO

![](_page_36_Picture_6.jpeg)

#### Project View: Buttons at the top of the screen vary based on project type and status of project

- Examples of the buttons you'll see based on project type:
- These buttons start off greyed out

California ISO

![](_page_37_Picture_34.jpeg)

ISO PUBLIC – © 2018 CAISO

Project View: Buttons at the top of the screen vary based on project type and status of project

• When the project has reached the point where you can request to sync or enter the market, the button will turn green

![](_page_38_Picture_49.jpeg)

- In this example, click on the Dynamic button when you are ready to move forward and it will initiate the approval process
- The button will stay green and you will see a list of approvers in the Monitor Approval Process section

![](_page_38_Picture_5.jpeg)

### Monitor Internal Sync/COD/COM/QF/Conversion or Completion approval process (Read Only)

Monitor Internal Sync\COD\COM\QF\Conversion Approval Process

![](_page_39_Picture_45.jpeg)

- This section is populated with a list of approvers and the status when you initiate a request to Sync your project, or submit a request for Commercial Operations Date (COD), Commercial Operations for Markets (COM), or QF conversion request
- Use this section to monitor the approval process

![](_page_39_Picture_5.jpeg)

#### Phase Completion (Read Only)

![](_page_40_Picture_44.jpeg)

- Once a project sync, request for COM, or request for COD has been approved, the phase will appear on this list
- Example: A finished COM or COD notification in the Bucket Notes means the project phase is complete
	- At that time, the Phase Status in this section will show up on the list

![](_page_40_Picture_5.jpeg)

#### Meter Device IDs (Read Only)

![](_page_41_Picture_33.jpeg)

- This section shows the Meter Device IDs that are associated with this project
- These IDs are entered by the ISO

![](_page_41_Picture_4.jpeg)

#### Related Transmission Projects (Read Only)

![](_page_42_Picture_36.jpeg)

- If there is a transmission project related to your NRI project, it will show up on this list
- Your NRI project cannot go operational until the related transmission projects are complete

![](_page_42_Picture_4.jpeg)

#### Review: What can I do from the Project View screen?

- Upload documents for each bucket item
- $\checkmark$  Edit/adjust dates
- $\checkmark$  Add and edit contact information
- $\checkmark$  Provide additional project information updates

![](_page_43_Picture_54.jpeg)

44

![](_page_43_Picture_6.jpeg)

#### Project information updates

- Moving a Sync/QF conversion/Pseudo/Dynamic date
	- When the appropriate conditions and approvals have been met, users can request approval for:
		- Project Synchronization (Sync OK)
		- Commercial Operations Date (COD)
		- Commercial Operations for Markets (COM)
		- Completion of a QF Conversion, Pseudo, Dynamic
- Note that moving dates will also move the associated Bucket dates
- Refer to section 3 of the [NRI Guide](http://www.caiso.com/Documents/NewResourceImplementationGuide.doc) for more information about moving dates

![](_page_44_Picture_9.jpeg)

#### Other tabs: Operational, Meter and Real-Time Device, Canceled<br>California ISO | Resource Interconnection Management System 中中国 己士图户户 ᅱ

App & Study **MPAI User Profile Global Dashboard** Home Reporting **MPAI Dashboard** PTO Trans Dashboard All Active Operational Meter and Real-Time Device Canceled **MPAI Project Dashboard - Operational** Rows  $25 \vee$ ◢ ☆ 到距 HyperLink Doc Previous Equipment Target/COD Projected<br>Model Queue Type PTO **Project Name DBModel MPAI Comments Project Status Equipment List Project Key Resource ID** Type **Number Date** Date **Solar Test CW** E. **COMX** NRI **Solar Solar Test Site** 17GEN11768 **Test 6\_Unit** 1234 01/25/2018 01/25/2018 17Q4.10 1704 07/12/2018 View **Test Site NRI Test MA Site** 1802 06/26/2018 View **SYNC OK Natural Gas** 17GEN11694 **WDAT1234** 02/24/2018 07/01/2018 1801.02 **Tropico Solar** 10/21/2018 **Solar Test Site** View COD **NRI** Solar 17GEN11861 CWEIL\_1\_SOLAR 1329 10/21/2018 01/08/2018 18Q3.10 1803 **3Party Test MA RETEST Wind** COD **NRI** Wind New Wind Repower MA 17GEN11837 Test\_1\_Wind 1234 11/01/2018 01/08/2018 18Q3.11 18Q3 11/01/2018 View Repower MA Dyno Dynamic<br>ROAR 18Q3 11/01/2018 View COMPLETED NRI Solar **DYNTest Site** 18DYN11993 Tes 6 Dyn 11/01/2018 18Q3.11

- Any project with a status of On Hold, SYNC OK, COM, COD, or Complete will be under the Operational tab
- Additional tabs exist for other items:
	- Meter and Real-Time Device
	- Canceled

![](_page_45_Picture_6.jpeg)

**RIMS** 

## **SORTING AND FILTERING DATA**

![](_page_46_Picture_1.jpeg)

ISO PUBLIC – © 2018 CAISO

#### Dashboard: Sorting and filtering

![](_page_47_Picture_49.jpeg)

![](_page_47_Picture_2.jpeg)

#### Dashboard: Adjust Columns

![](_page_48_Picture_50.jpeg)

- Use the Adjust Columns icon to add or remove columns from the display
- Example: Add the Created By column to see who created the entry

![](_page_48_Picture_4.jpeg)

#### Dashboard: Sort Ascending/Descending

![](_page_49_Picture_41.jpeg)

- Click on a column heading to sort the data
- The caret symbol will toggle between the ascending/descending sort

![](_page_49_Picture_4.jpeg)

#### Dashboard: Rearrange Columns

![](_page_50_Picture_51.jpeg)

- Click on a column and drag it left or right to adjust the order of the data display
- The column will float along with your cursor movement until you place the column in the desired location

![](_page_50_Picture_4.jpeg)

### **SUMMARY**

![](_page_51_Picture_1.jpeg)

ISO PUBLIC – © 2018 CAISO

#### NRI and MPAI processes are changing

- All New Resource Implementation (NRI) and Market Participant Asset Implementation (MPAI) requests will be managed through the RIMS application
- After go-live, the previous process of submitting these requests via email will not be supported

![](_page_52_Picture_3.jpeg)

#### Getting ready for go-live: UAA related tasks

- Ensure your company has set up a User Access Administrator (UAA) to manage access to all projects
- UAAs validate projects that are linked to their organizations to ensure they have the ability to provision access to projects in RIMS
- Ensure that future RIMS users are set up in AIM and have valid certificates installed on their machines

![](_page_53_Picture_4.jpeg)

#### Where to go for more information

- Establish a User Access Administrator
	- http://www.caiso.com/Documents/Presentation-UserAccessAdministratorForm-Access-[ResourceInterconnectionManagementSystemRIMS5.pdf](http://www.caiso.com/Documents/Presentation-UserAccessAdministratorForm-Access-ResourceInterconnectionManagementSystemRIMS5.pdf)
- How to Grant access to RIMS
	- [http://www.caiso.com/Documents/HowtoGrantAccesstoResource](http://www.caiso.com/Documents/HowtoGrantAccesstoResourceInterconnectionManagementSystem.pdf) InterconnectionManagementSystem.pdf
- Updated NRI Guide and RIMS user guide to be posted
- Contact **NRI@caiso.com** with questions regarding the NRI process

![](_page_54_Picture_7.jpeg)

# Questions?

#### Stay connected

![](_page_55_Picture_2.jpeg)

@California\_ISO

![](_page_55_Picture_4.jpeg)

Download ISO Today mobile app

![](_page_55_Picture_6.jpeg)

Sign up for the Daily Briefing at www.caiso.com

![](_page_55_Picture_8.jpeg)

ISO PUBLIC – © 2018 CAISO

56